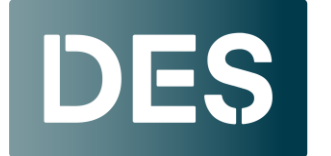

**Washington State DEPARTMENT OF ENTERPRISE SERVICES** 

## **Clearing Microsoft Edge Cache**

1. Click on the ellipsis (3 dots) at the top right of your screen to open your settings menu and click on **History.** Or with Edge open hit the **Ctrl+H** buttons.

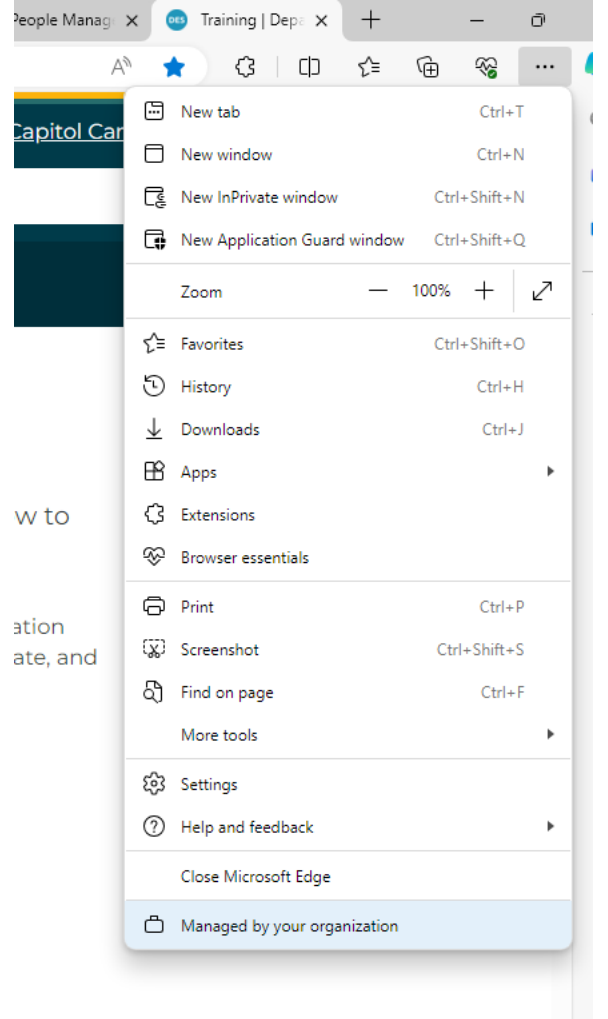

2. Your browsing history should open. Click on the trash can icon.

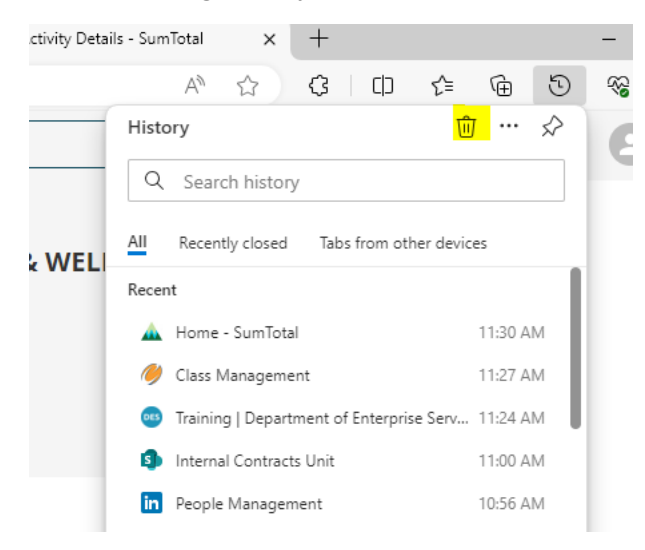

3. A pop-up mention will appear. In the Time range, select **All** Time. Check the boxes for **browsing history, cookies and other site data, and cached images and files**. Then click **Clear Now.**

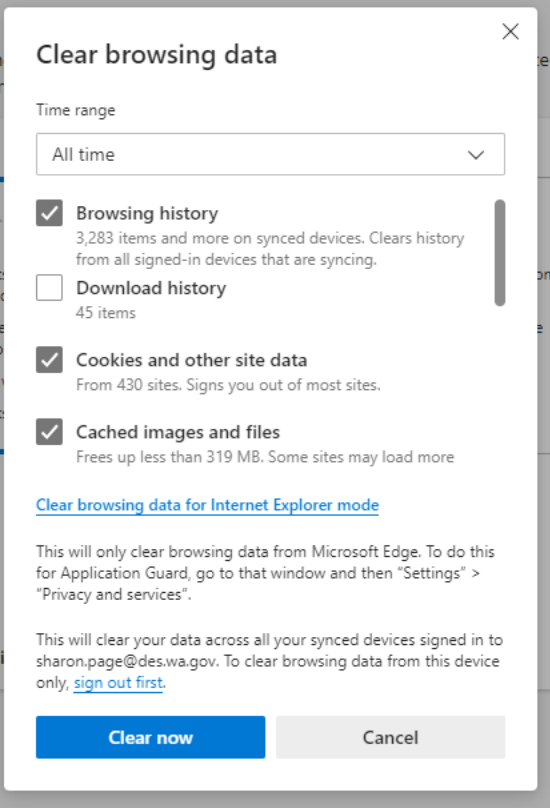

## **Clearing your Chrome Cache**

1. Click on the ellipsis (3 dots) at the top right of your screen to open your settings menu and click on **Clear browsing data**. Or with Chrome open hit the **Ctrl Shift** and **Delete** buttons.

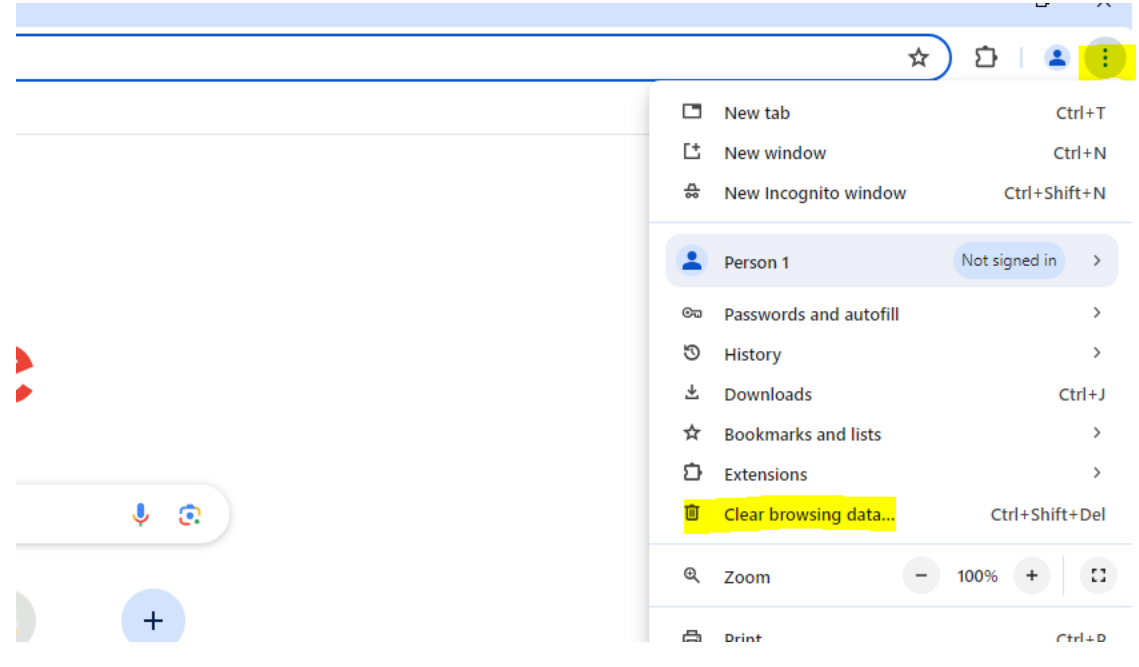

2. Select **Basic** and make sure **Browsing history, Cookies and other site data, and Cached images and files** are checked. Click **Clear Data.**

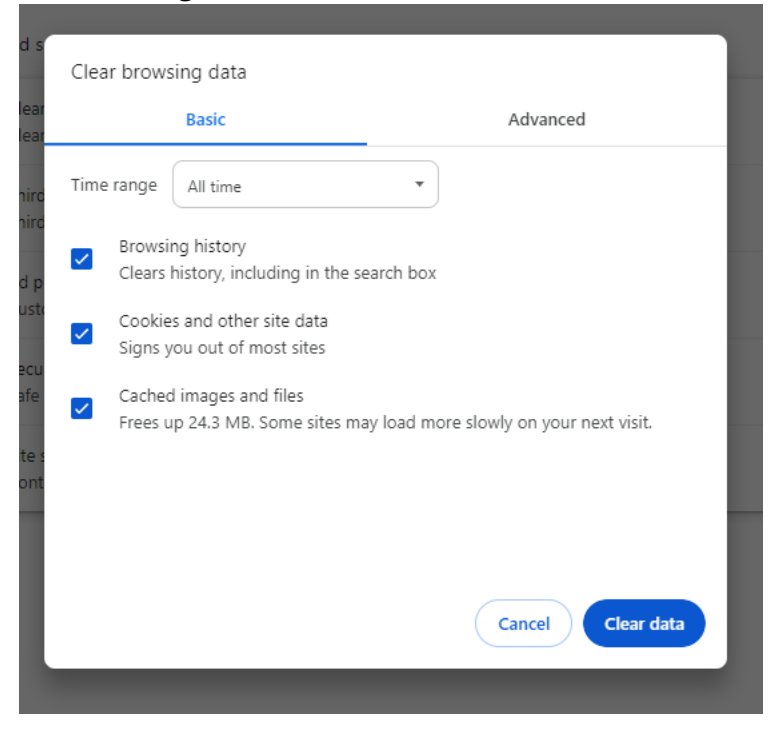

3 | **Clearing Your Cache and Cookies**